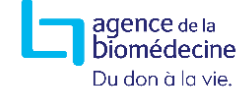

## **Connexion au portail de l'Agence de la biomédecine**

1. Saisir l'adresse URL du portail de l'Agence de la biomédecine dans votre navigateur Web:https:[//www.sipg.sante.fr](http://www.sipg.sante.fr/)

2. Saisir votre identifiant, et votre mot de passe puis cliquer sur « **Me connecter** ».

*Attention*, *lors de votre première connexion, vous devrez impérativement changer le mot de passe qui vous a été communiqué.*

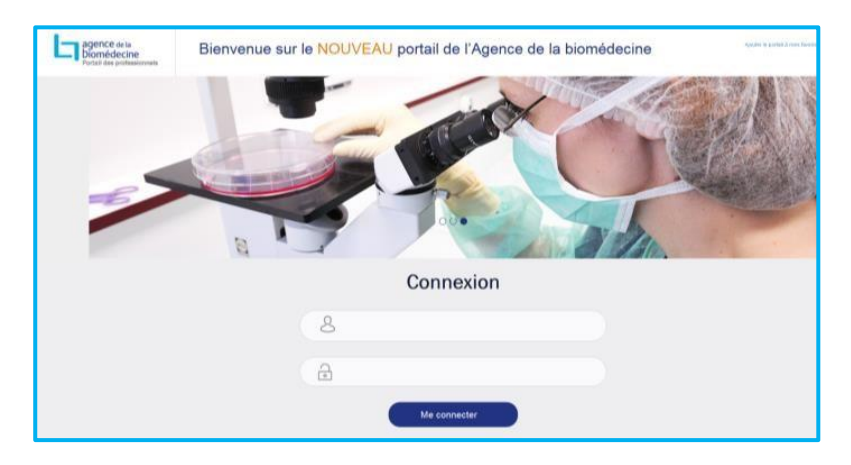

Si vous avez oublié votre mot de passe, cliquez sur « **vous avez oublié votre mot de passe ?** » puis suivez la procédure.

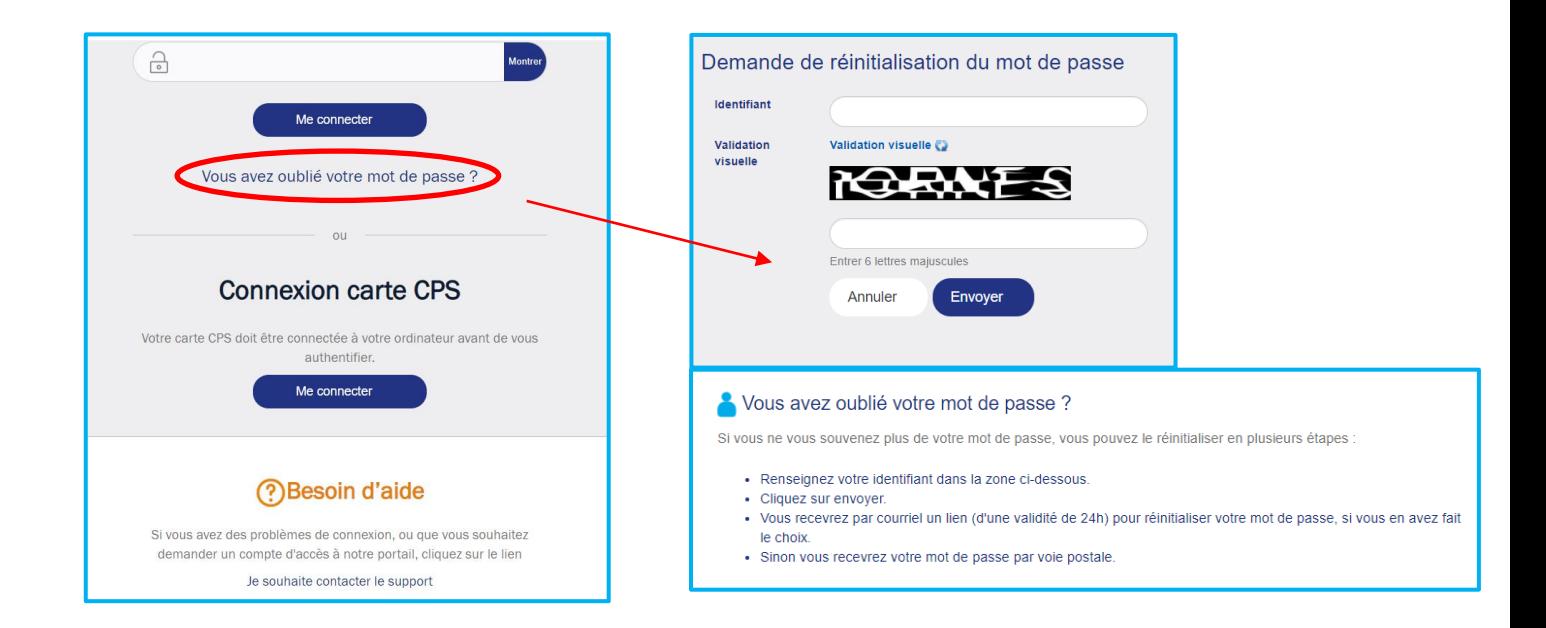

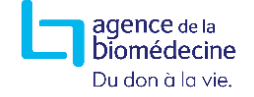

Si vous rencontrez un problème technique ou si vous souhaitez être assisté dans l'utilisation du portail, n'hésitez pas à contacter l'Agence de la biomédecine. Attention, en aucun cas les mots de passe ne seront communiqués par téléphone.

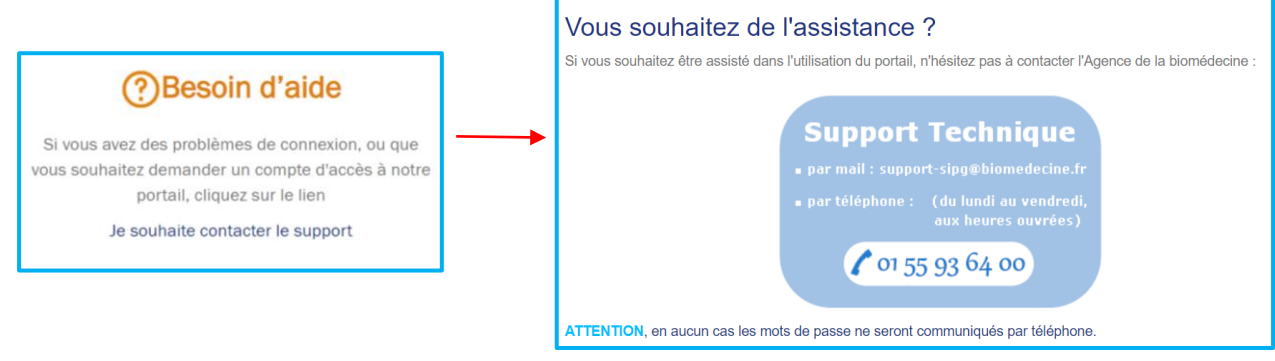

## **Transfert de fichiers de données d'AMP ou de T21**

Pour envoyer vos fichiers vers l'Agence de la biomédecine cliquer sur « **Message** » puis sur « **Envoyer des fichiers AMP<sup>1</sup>** » ou « **Envoyer des fichiers T21** » si vous êtes concernés par l'envoi de données de T21.

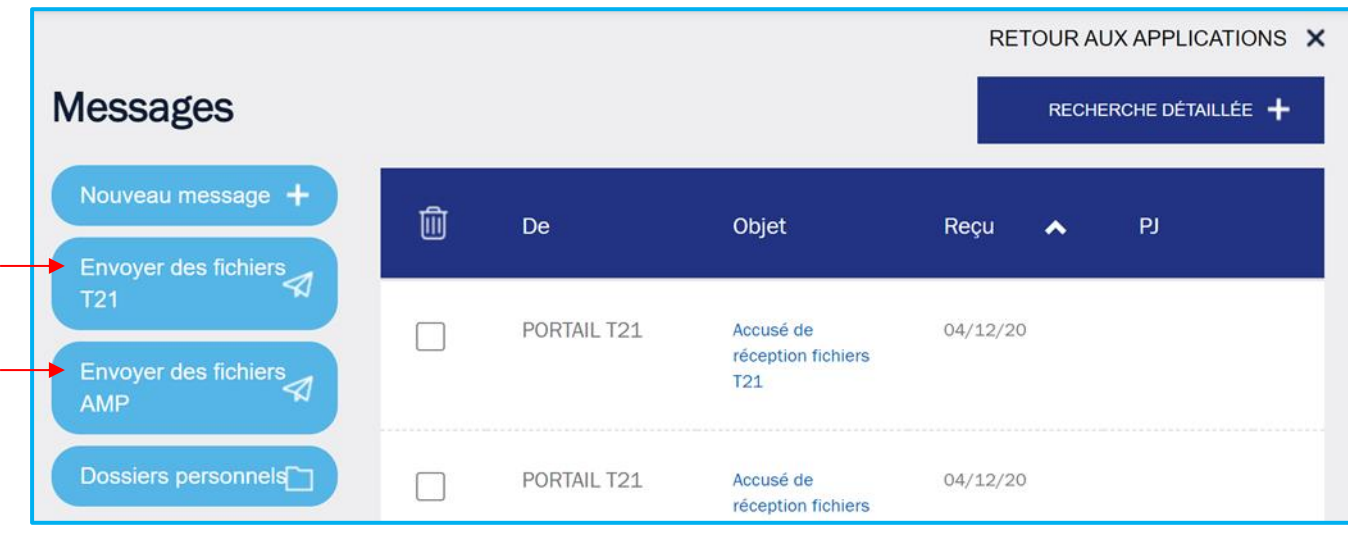

 $\overline{a}$ 

<sup>1</sup> Fiches : Cycle, Congélation-décongélation d'embryon, Tentative avec ovocyte congelé, Receveuse d'ovocyte donné, Donneuse d'ovocyte, Donneuse d'ovocyte de deuxième intention, et Insémination artificielle.

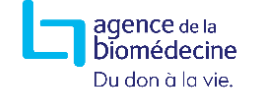

La fenêtre représentée ci-dessous s'affiche et vous invite à déposer une ou plusieurs pièces jointes. Pour cela :

- Cliquer sur « **sélectionner des fichier** »,
- Incorporer un fichier,
- Répétez cette opération autant de fois que vous avez de fichiers à transférer,
- Pour terminer l'opération, cliquer sur « **envoyer** »

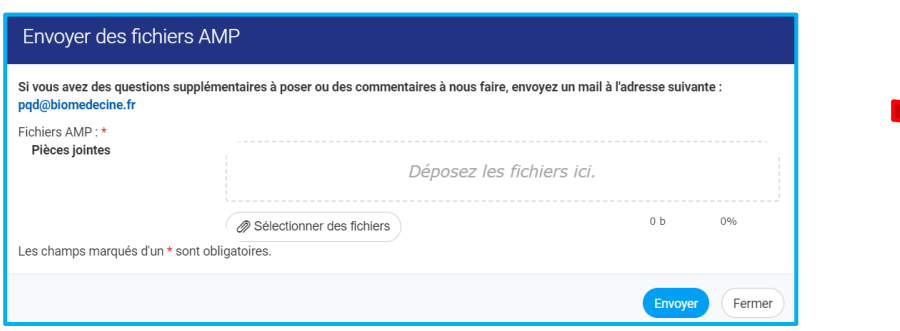

Une fois le transfert effectué, la fenêtre ci-dessous s'affiche. Il suffit de cliquer sur « **fermer** » pour sortir de la messagerie.

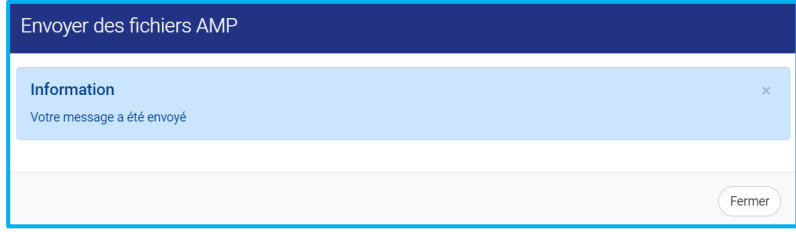